#### **How to Print the Candidate Handbook**

NOTE: PDF print options may vary depending on the browser type and version available to you.

### Contents

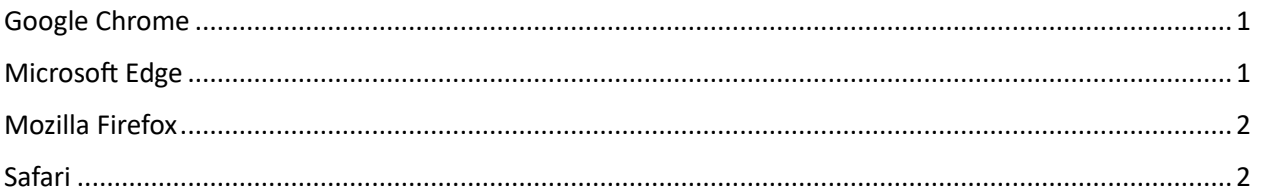

# <span id="page-0-0"></span>Google Chrome

- 1. Click on the website link to open the handbook.
- 2. In the upper right-hand side of the browser page, click the printer icon.

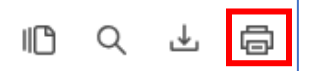

- 3. The "Print" window will populate.
- 4. From the "Print" window:
	- a. Select your "Destination" (printer).

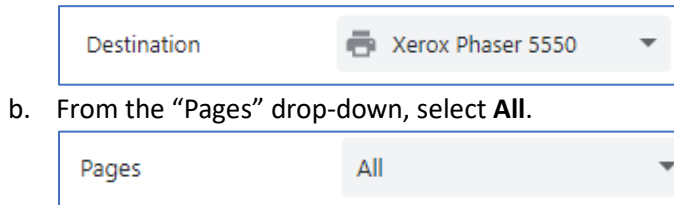

c. Click **Print** at the botom of the window.

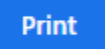

## <span id="page-0-1"></span>Microsoft Edge

- 1. Click on the website link to open the handbook.
- 2. In the upper right-hand side of the browser page, click the printer icon.

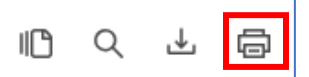

- 3. The "Print" window will populate.
- 4. From the "Print" window:
	- a. Select your printer.

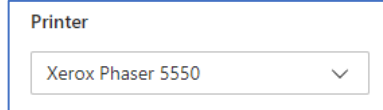

- b. In the "Layout" section, will default to the proper layout for the style of handbook you are printing.
- c. In the "Pages" section, select the "All" radio button.

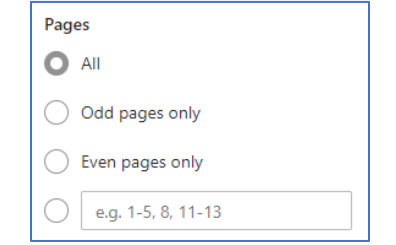

d. Click **Print** at the botom of the window.

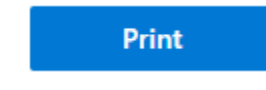

# <span id="page-1-0"></span>Mozilla Firefox

- 1. Click on the website link to open the handbook.
- 2. In the upper right-hand side of the browser page, click the printer icon.

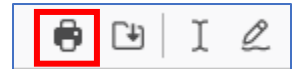

- 5. The "Print" window will populate.
- 6. From the "Print" window:
	- a. Select your "Destination" (printer).

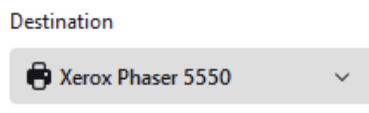

b. From the "Pages" drop-down, select **All**.

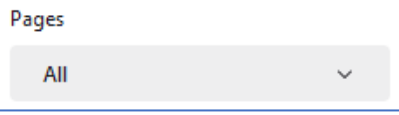

c. Click **Print** at the botom of the window.

Print

#### <span id="page-1-1"></span>Safari

- 1. Click on the website link to open the handbook.
- 2. On the upper le�-hand side of the screen, click **File**.

**出户** 

File Edit View Help

3. Click **Print** at the botom of the drop-down list.

Print...

4. The "Print" window will populate.

- 5. From the "Print" window:
	- a. Select your printer.

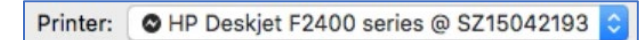

b. From the "Pages" drop-down, select **All**.

Pages: All ¢

c. Click **Print** at the botom of the window.

Print